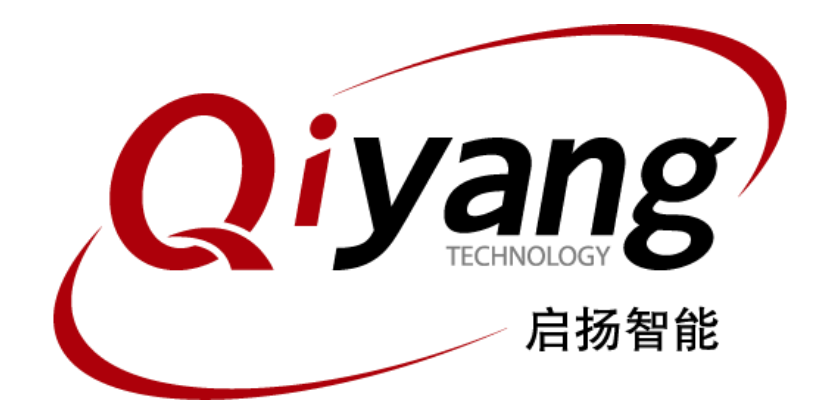

# Qt 4.8.5 的移植及应用

版本号 *v1.0*

*2014/05/05*

浙江启扬智能有限公司版权所有 **QIYANG TECHNOLOGY Co., Ltd Copyright Reserved**

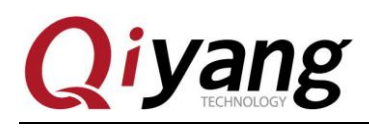

#### $\Box$ 录

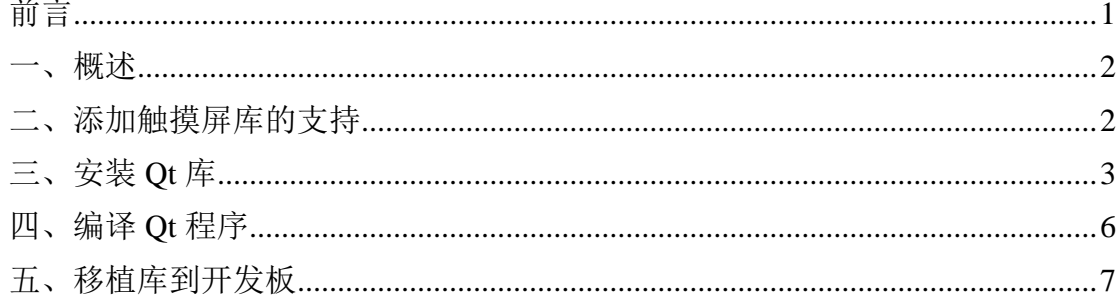

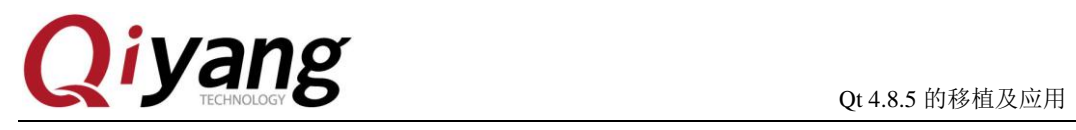

## <span id="page-2-0"></span>前言

欢迎使用浙江启扬智能科技有限公司产品工控开发板,本手册对 Qt4.8.5 的移植进行了说 明。

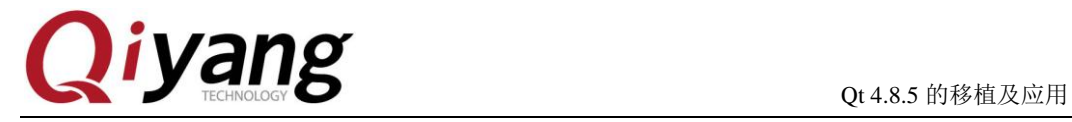

### <span id="page-3-0"></span>一、概述

硬件资源:QY-IMX6S 开发板 宿主机: Ubuntu 12.04 Qt 源码: qt-everywhere-opensource-src-4.8.5.tar.gz 触摸屏库: tslib-master.tar.gz 交叉编译工具: fsl-linaro-toolchain.tar.gz

### <span id="page-3-1"></span>二、添加触摸屏库的支持

1 、先确定交叉编译工具是否安装正确。

2 、编译触摸屏支持的库

2.1 在 Ubuntu 命令行中分别执行以下几个升级命令。

sudo apt-get install libtool

sudo apt-get install autoconf

sudo apt-get install automake

2.2 解压 tar xzvf tslib-master.tar.gz

cd tslib-master

2.3 然后执行命令,

./autogen.sh

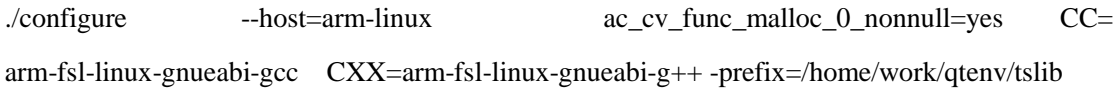

注意: 交叉编译工具要正确, -prefix 为安装目录, 编译安装后的 tslib 在/home/work/qtenv/tslib 文件夹下面。 2.4 编译并安装

make && make install

2.5 配置

编译后会在/home/work/qtenv/目录下出现 tslib。进入 tslib 目录,编辑'ts.conf'文件

cd tslib/etc

gedit ts.conf

编辑该文件,去掉 'module\_raw input'前面的 # 号和空格 。

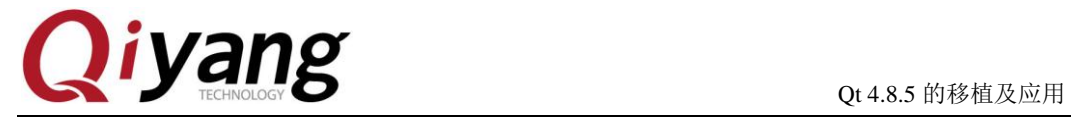

<span id="page-4-0"></span>如果'module\_raw input' 前面留有空格的话,运行测试软件时会提示 'Segmentation fault'。

## 三、安装 **Qt** 库

1 、解压 Qt 源码

tar zxvf qt-everywhere-opensource-src-4.8.5.tar.gz

2 、编译

(1)cd qt-everywhere-opensource-src-4.8.5

#### (2)指定交叉编译器

vi mkspecs/qws/linux-arm-g++/qmake.conf

编辑 qmak.conf,将"arm-linux " 更改为

" arm-fsl-linux-gnueabi ",并增加参数"lts "

到四个选项,如下所示:

```
\overline{2}3#5 include(../../common/linux.conf)
6 include(../../common/gcc-base-unix.conf)
 include(.../../common/g++-unix.comf)8 include(../../common/qws.conf)
                 = arm-fsl-linux-gnueabi-gcc -lts1 QMAKE_CC
2 QMAKE_CXX<br>3 QMAKE_LINK
                         = arm-fsl-linux-gnueabi-g++ -lts
                         = arm-fsl-linux-gnueabi-g++ -lts
                         = arm-fsl-linux-gnueabi-g++ -lts
4 OMAKE LINK SHLIB
7 OMAKE AR
                         = arm-fsl-linux-gnueabi-ar cqs
8 OMAKE OBJCOPY
                         = arm-fsl-linux-gnueabi-objcopy
9 QMAKE_STRIP
                         = arm-fsl-linux-gnueabi-strip
1 load(qt_config)
```
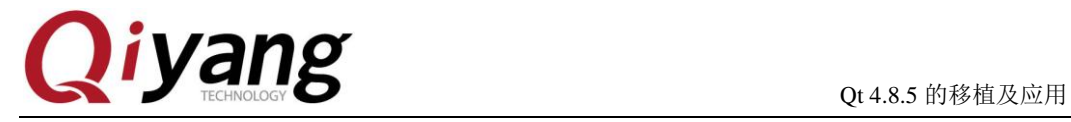

(3)新建 build\_qt.sh 脚本文件,增加以下配置内容: # !bin/bash ./configure -prefix /home/work/qtenv/qt-4.8.5-arm \ -opensource \ -confirm-license \ -embedded arm \ -xplatform qws/linux-arm-g++ \ -platform /qws/linux-x86-g++ \ -little-endian \ -host-little-endian \ -shared  $\setminus$ -no-qt3support \ -no-phonon -no-phonon-backend \ -qt-zlib  $\setminus$ -no-gif \ -no-libtiff \ -no-qvfb \ -qt-libjpeg \ -no-nis \ -no-opengl \ -no-cups \ -no-webkit \ -no-glib \ -no-dbus \ -no-rpath \ -no-mmx -no-3dnow \  $-$ no-sse  $-$ no-sse $2$   $-$ no-sse $3$   $-$ no-sse $3$   $-$ no-sse $4.1$   $-$ no-sse $4.2 \setminus$ -no-avx -no-neon \ -no-audio-backend \ -no-svg  $\setminus$ -no-javascript-jit \ -no-script \ -no-scripttools \

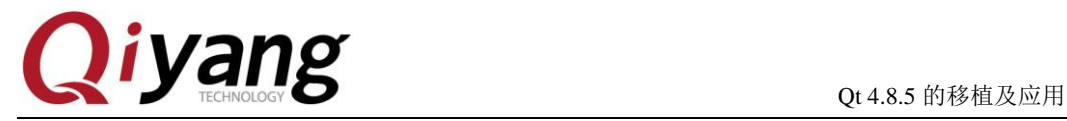

-no-multimedia \

-no-openssl \

-nomake tools \

-qt-mouse-tslib \

-I/home/work/qtenv/tslib/include \

-L/home/work/qtenv/tslib/lib

注意:

这些命令都是什么意思,尤其是最后的两个-I/home/work/qtenv/tslib/include

-L/home/work/qtenv/tslib/lib ,是对应相应的 tslib 的安装路径

-prefix \$HOME/qtenv/qt-4.8.5-arm 是对应以后这个程序的安装路径 如果没有这个目录要 提前创建。

(4) 执行 build\_qt.sh 文件, 配置 qt 编译规则 //已经在脚本中选择开源

sh build\_qt.sh

"Which edition of Qt do you want to use?"

Type 'c' if you want to use the Commercial Edition.

Type 'o' if you want to use the Open Source Edition.

然后输入O 选择 YES, 设置方法如下:

sh build\_qt.sh

Which edition of Qt do you want to use ?

Type 'c' if you want to use the Commercial Edition. Type 'o' if you want to use the Open Source Edition.

o

This is the Open Source Edition.

You are licensed to use this software under the terms of the Lesser GNU General Public License (LGPL) versions 2.1. You are also licensed to use this software under the terms of the GNU General Public License (GPL) versions 3.

Type '3' to view the GNU General Public License version 3.

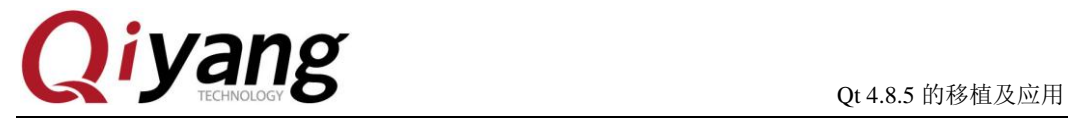

Type 'L' to view the Lesser GNU General Public License version 2.1.

Type 'yes' to accept this license offer.

Type 'no' to decline this license offer.

Do you accept the terms of either license? yes

#### (5)make

(6)make install

安装完成后,在安装目录下生成了 qt 库以及 demo 程序。

3、完成编译和安装后需要对系统的环境变量进行设置,才能编译自己的程序

vim setARMenv.sh

#!/bin/sh

export QTEDIR=/home/work/qtenv/qt-4.8.5-arm:\$QTEDIR

export PATH=/home/work/qtenv/qt-4.8.5-arm/bin:\$PATH

export LD\_LIBRARY\_PATH=/home/work/qtenv/qt-4.8.5-arm/lib: LD\_LIBRARY\_PATH

<span id="page-7-0"></span>注意:以上目录是你安装 qt 库的路径。

### 四、编译 **Qt** 程序

1. 上位机编译程序, 以启扬的 Qt 测试界面程序为例, 启扬的 QT 测试源码: Imx6\_qt\_test.tar.gz 在虚拟机的 ubuntu 下,写好代码之后,定位到代码目录, 先执行 source setARMenv.sh 修改环境变量 然后查看 qmake 的路径是否正确

qmake -v

```
cheng@cheng-virtual-machine:~/IAC-IMX6-KIT/qt4.8.5/qt-4.8.5-arm/bin$ ./qmake -v
QMake version 2.01a
.<br>Using Qt version 4.8.5 in /home/cheng/IAC-IMX6-KIT/qt4.8.5/qt-4.8.5-arm/lib
cheng@cheng-virtual-machine:~/IAC-IMX6-KIT/qt4.8.5/qt-4.8.5-arm/bin$
```
执行命令

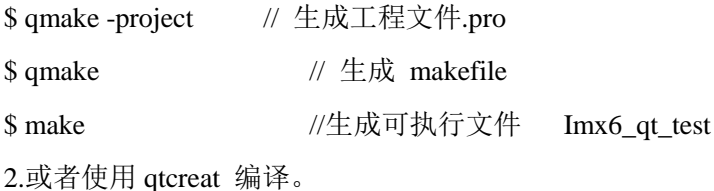

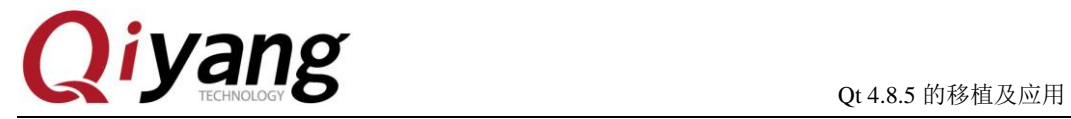

### <span id="page-8-0"></span>五、移植库到开发板

1) 虚拟机里编译安装 arm 版的 Qt 库在你的安装目录下, 如: /home/work/qtenv/qt-4.8.5-arm/lib 下, 在 qt-4.8.5-arm/目录执行下面的命令打包, 方 便以后移植使用 tar zcvf lib.tar.gz lib/ 2 )移植到开发板 把 lib.tar.gz 解压到开发板/usr/lib 目录, lib 目录下包含库和字体。 2. 安装成功后,这步非常关键,一定要设置环境变量 在开发板的根目录下执行: \$ vi /etc/profile 然后添加内容 export LD\_LIBRARY\_PATH=/usr/lib:\$LD\_LIBRARY\_PATH export OT\_OWS\_FONTDIR=/usr/lib/fonts 保存退出!

3. 准备 tslib 文件 , 使触摸屏工作

把虚拟机/home/work/qtenv/tslib 目录下的文件拷贝到开发板上的/usr 下面相应的文件下。 tslib/bin 下面的文件开发板开发板 /usr/bin 目录下 tslib/lib 下面的文件开发板开发板 /usr/lib 目录下 tslib/include 下面的文件开发板开发板 /usr/include 目录下 tslib/etc 下面的文件开发板开发板 /etc 目录下

修改触摸屏配置文件

3.1 环境变量

为了实现 Tslib 的正确运行,需要对如下的 Tslib 的环境变量进行配置: 设置环境变量如下:(或者写成 shell 形式)

export TSLIB\_FBDEVICE=/dev/fb0 export TSLIB\_PLUGINDIR=/usr/lib/ts export TSLIB\_TSDEVICE=/dev/input/event0 export POINTERCAL\_FILE=/etc/pointercal export TSLIB\_CALIBFILE=/etc/pointercal export TSLIB\_CONFFILE=/etc/ts.conf

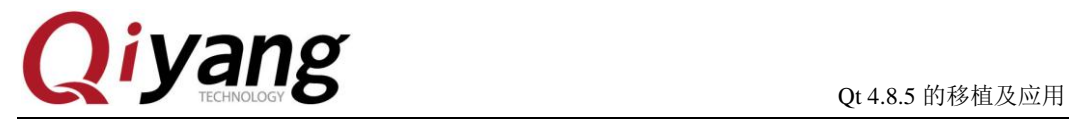

export QWS\_MOUSE\_PROTO=tslib:/dev/input/event0

或者也写在/etc/profile 里面

3.2

(1)支持触摸屏

在对触摸屏校准以后,可以执行以下命令来支持触摸屏:

export QWS\_MOUSE\_PROTO=Tslib:/dev/input/event0

(2)支持鼠标

export QWS\_MOUSE\_PROTO=Intellimouse:/dev/mouse1

(3)

export QWS\_MOUSE\_PROTO='tslib:/dev/input/event0 Intellimouse:/dev/input/mouse1'

然后执行测试程序 ./Imx6\_qt\_test -qws 就可以看到 Qt 界面出现。

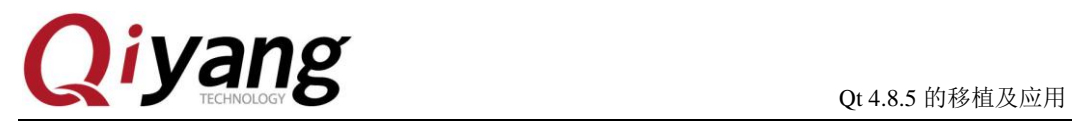

## 浙江启扬智能科技有限公司

电话:**0571-87858811 / 87858822**

传真:**0571-89935912**

技术支持:**0571-87858811** 转 **805**

**E-MAIL**:**supports@qiyangtech.com**

网址: **[http://www.qiyangtech.com](http://www.qiyangtech.com/)**

地址:杭州市西湖科技园西园一路 **8** 号 **3A** 幢 **5** 层

邮编:**310012**